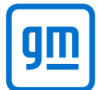

## **Automated Security Requests**

- 1. Login to AASRA and complete the relevant security request form.
	- a. Ensure you have filled out all the details and uploaded the correct documents on your security request.
	- b. Note: this process only applies to AASRA users with a VSP account as you will need your VSP ID.
- 2. Once you finish submitting the form, you will get the below message.

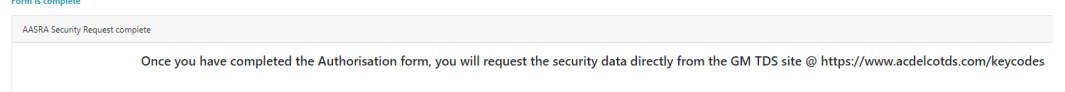

- 3. Login to [www.acdelcotds.com.](http://www.acdelcotds.com/) If you do not have an account yet, please register to create an account.
	- a. Please note: When creating an account, do not enter your AASRA ID or Authy passcode yet as this will cause the system to time out.
- 4. Once you have logged into your account, click on your Profile under your name.
- 5. Now you should be able to enter your AASRA ID (VSP ID) provided to you by AASRA and enter the passcode from the Authy app on your phone.
	- a. This will make sure your accounts within TDS & AASRA are linked.
- 6. Click Save. You will get a message stating " Your profile has been successfully updated".

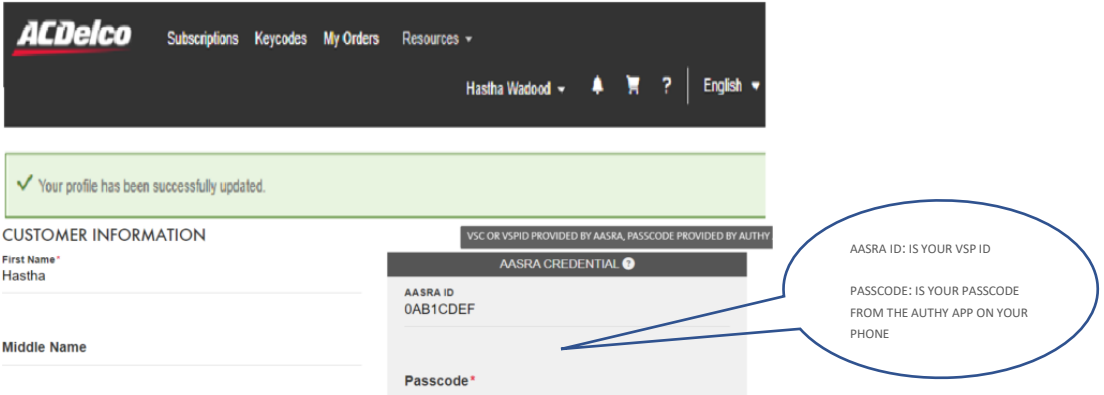

7. You should now be able to click on the Keycodes tab and purchase security codes for the vehicle you have completed the security request for.

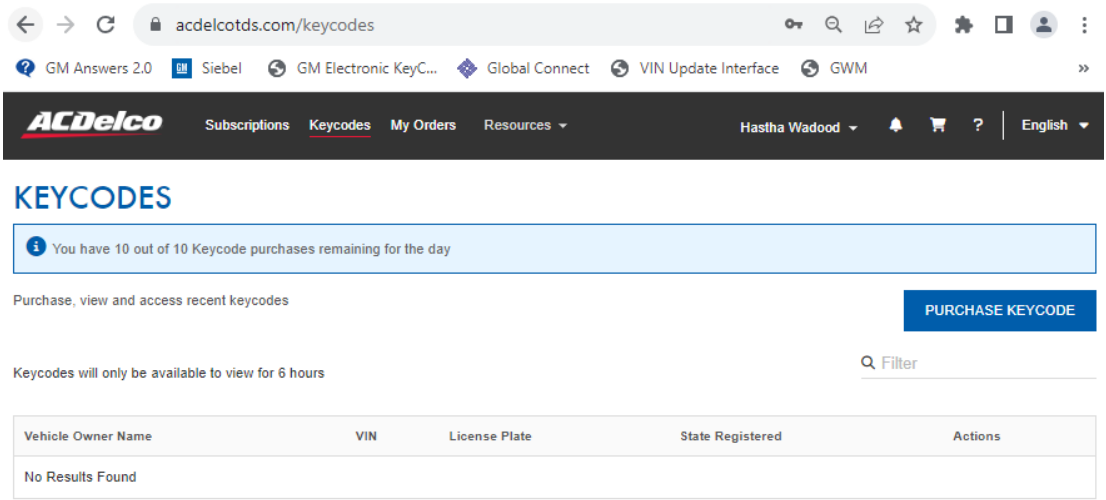

8. If you encounter any issues whilst registering your account or whilst purchasing a keycode, please contact us on [gmserviceinfoau@gm.com.](mailto:gmserviceinfoau@gm.com)